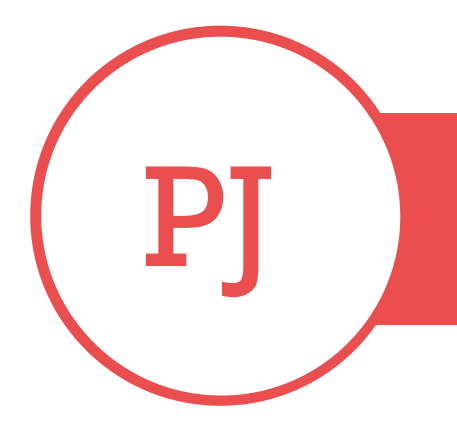

## PUREJOIN

T. 678.206.0500 W. HTTP://MERCHANT.PUREJOIN.COM

## WYZE CAM

## A STEP-TO-STEP GUIDE

1. Download the Wyze app

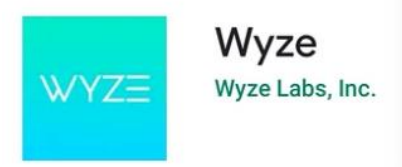

- 2. Create an account
	- 1. Provide your email address and a password. Follow the instructions to complete the account creation process.
- 3. Add a device
	- 1. Tap on the "+" icon on the top right corner of the app's home screen to add a device. Select "Wyze Cam" or "Wyze Cam Pan from the list of devices.
- 4. Connect the camera to a power source
	- 1. Connect it to a power source using the included USB cable and power adapter. You can use either a wall outlet or a solar panel to power the camera.

Wait until the camera boots up and the status light turns blue.

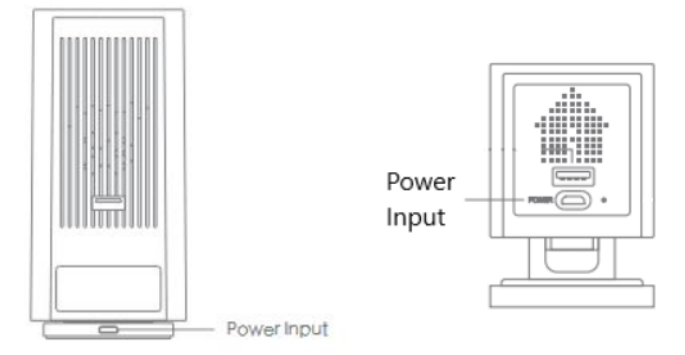

- 5. Setting up camera
	- 1. Pull the base from your camera and singlepress SETUP on the bottom of the camera until the camera's status light starts flashing yellow. It will say "Ready to connect".

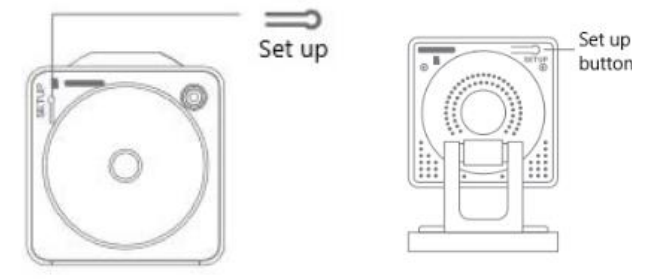

In the app, check the box next to "I heard, Ready to connect"

- 6. Connect to Wi-Fi
	- 1. Select the Wi-Fi network you want to connect the camera to and enter the password. Make sure that you are connecting to a 2.4 GHz Wi-Fi network.
- 7. Scan the QR code
	- 1. Hold your smartphone or tablet up to the camera and scan the QR code displayed on the screen. The camera will say, "QR code scanned, please wait" to confirm that it has been connected to the app. The camera will finish the setup on its own, and you will hear "Setup completed" when the process is done.

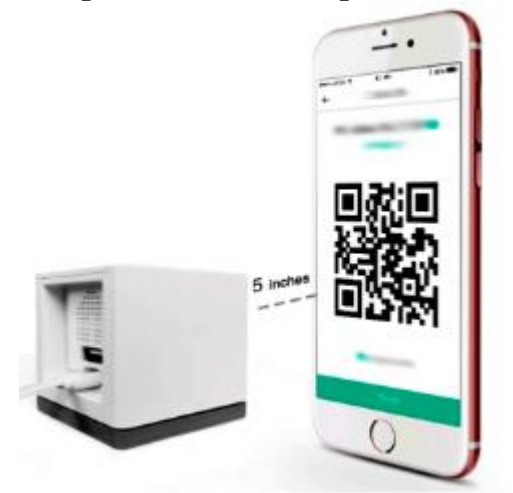

- 8. Name your camera
- 9. Configure settings
- 1. Configure the settings based on preferences. You can set up motion and sound detection, night vision, and video quality.
- 10. Things to Try page
	- 1. Select Create or edit a device group to organize your Wyze devices into new or existing groups, or select Share this device to give family and friends access to your new Wyze.
- 11. You're all set. Enjoy your new Wyze device!